# SAP Business One User Guide

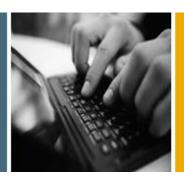

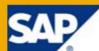

PUBLIC

# Working with the Cockpit

**Applicable Release:** 

SAP Business One 8.8

Patch Level 12 and Higher

All Countries English June 2010

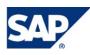

### **Table of Contents**

| Introduction                                      | 3  |
|---------------------------------------------------|----|
| Cockpit Layout Introduction                       | 3  |
| Enabling and Disabling the Cockpit                | 4  |
| Enabling the Cockpit                              | 4  |
| Disabling the Cockpit                             | 5  |
| Working with Cockpits                             | 6  |
| Selecting a Predefined Cockpit                    | 6  |
| Customizing a Cockpit                             | 6  |
| Applying the Original Cockpit Template            | 7  |
| Creating a New Cockpit Template                   | 7  |
| Publishing a Cockpit Template                     | 8  |
| Removing a Cockpit                                | 9  |
| Working with Cockpit Widgets                      | 10 |
| Adding and Setting Up Your Widgets                | 10 |
| General Widgets                                   | 11 |
| Open Documents                                    | 11 |
| Common Functions                                  | 12 |
| Messages and Alerts                               | 13 |
| Browser                                           | 14 |
| Dashboards                                        | 15 |
| Working with Map Services                         | 16 |
| Choosing a Map Service                            | 16 |
| Defining a New Map Service                        | 16 |
| Viewing Locations in a Web Browser                | 17 |
| Looking Up Operations, Master Data, and Documents | 18 |
| Authorizations                                    | 20 |
| Copyrights, Trademarks, and Disclaimers           | 21 |

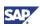

# Introduction

SAP Business One 8.8 PL12 and higher versions contain the cockpit, a personalized work center where you can view, search, organize, and perform your regular work and related activities in SAP Business One. This document describes how to work with the cockpit from the perspectives of both system administrators and regular company users.

With the cockpit, you no longer have to navigate in the traditional menus to look for data and functionalities every time you need them. The cockpit enables you to:

- Group your most frequently used functionalities in one place
- · Focus on your responsibilities with the necessary information and data presented to you
- · Look up and locate all operations, master data, and marketing documents

### **Note**

To work with the cockpit, you must install SAP Business One 8.8 PL12 or higher versions.

This document provides information on how to perform the following tasks:

- Enabling and disabling the cockpit
- Working with SAP predefined cockpits
- Creating your own cockpit
- Working with cockpit widgets (small applications in the cockpit that help you to perform specific tasks)
- Working with the map service
- Looking up operations, master data, and marketing documents

### **Cockpit Layout Introduction**

The cockpit provides you with a new layout in SAP Business One.

# **Note**

You can view the new layout only after you have enabled the cockpit both at company level and at user level. For more information, see <u>Enabling the Cockpit</u>.

• Navigation panel:

The menu structure on the left side of the application window, where you can navigate in the different SAP Business One menus distributed on the following three tabs:

- My Cockpit: the menu list for cockpits and cockpit widgets
- o Modules: the traditional SAP Business One Modules menu
- o Drag & Relate: the traditional SAP Business One Drag & Relate menu
- Canvas:

The area to the right of the navigation panel in the SAP Business One application window, where you can work with cockpit widgets and the lookup function.

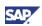

# **Enabling and Disabling the Cockpit**

When you start to use the cockpit, the user interface of the traditional SAP Business One application window changes. In case some customers or users might want to work with the traditional SAP Business One user interface, SAP provides a two-level setting method for enabling and disabling the cockpit:

1. Company level

An authorized user, such as a system administrator, decides for the company whether to use the cockpit or not.

**Note** 

To enable the cockpit at company level, you require the correct user authorization. For more information, see <u>Authorizations</u>.

2. User level

After the cockpit is enabled at company level, company users can decide individually whether to work with the cockpit or not.

#### Recommendation

Use the following settings to better view your cockpit:

- Minimal screen size: 800x600 pixels
- Screen resolution: 1280x1024 pixels
- Font size: 10

### **Enabling the Cockpit**

#### Prerequisites

- To use the cockpit, you have installed SAP Business One PL12 or higher.
- To enable the cockpit at company level, you have obtained the correct user authorization. For more information, see <u>Authorizations</u>.

#### Procedures

#### **Enabling the Cockpit at Company Level**

- 1. From the SAP Business One *Main Menu*, choose *Administration* → *System Initialization* → *General Settings*.
- 2. On the Cockpit tab, select the Enable Cockpit at Company Level checkbox.
- 3. For your settings to take effect, log off and then log on again to the same company.

# **Note**

After you enable the cockpit successfully for the entire company, users in your company need to individually enable the cockpit to actually view and use it.

#### Enabling the Cockpit at User Level

After the system administrator enables the cockpit successfully for the whole company, you need to individually enable the cockpit to access it in SAP Business One. If you prefer to use the traditional SAP Business One user interface, you can choose not to enable the cockpit.

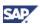

- 1. To enable your own cockpit, from the SAP Business One menu bar, choose  $Tools \rightarrow Cockpit$ .
- 2. Choose Enable My Cockpit.
- 3. For your settings to take effect, log off and then log on again to the same company.

After you log on again, the traditional SAP Business One layout changes and the *Home* cockpit appears as the default cockpit. For more information about the new layout, see <u>Cockpit Layout</u> <u>Introduction</u>.

### **Disabling the Cockpit**

If you want to use the traditional SAP Business One user interface, you can disable the cockpit. There are two levels at which you can do so:

• Disabling the cockpit at company level

An authorized user, such as a system administrator can disable the cockpit for the whole company. This prevents all the users in the company from viewing or accessing the cockpit, even if they have enabled the cockpit for themselves.

# **D** Note

After you disable the cockpit at company level, other users can still work with the cockpit until their next logon.

• Disabling the cockpit at user level

After the cockpit is enabled for the entire company, users can decide for themselves whether to use the cockpit or not. Disabling your own cockpit does not prevent other users from working with the cockpit.

#### Prerequisites

To disable the cockpit at company level, you have obtained the correct user authorization. For more information, see <u>Authorizations</u>.

#### Procedures

#### **Disabling the Cockpit at Company Level**

- 1. From the SAP Business One navigation panel, select the Modules tab.
- 2. Choose Administration  $\rightarrow$  System Initialization  $\rightarrow$  General Settings.
- 3. On the Cockpit tab, deselect the Enable Cockpit at Company Level checkbox.
- 4. For your settings to take effect, log off and then log on again to the same company.

#### Disabling the Cockpit at User Level

- 1. To disable your own cockpit, from the SAP Business One menu bar, choose  $Tools \rightarrow Cockpit$ .
- 2. Deselect the Enable My Cockpit checkbox.
- 3. For your settings to take effect, log off and then log on again to the same company.

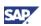

# **Working with Cockpits**

To work with the cockpit, you can work with SAP predefined cockpits or create your own cockpits.

- SAP provides the following predefined cockpits: Home, Sales, Service, and Finance.
- An authorized user, such as a system administrator in you company can create new cockpit templates according to the business needs of the company and publish them to all the company users. For more information, see <u>Creating a New Cockpit Template</u>.

#### Prerequisites

You have successfully enabled the cockpit for your account.

# **Selecting a Predefined Cockpit**

After you enable the cockpit, the *Home* cockpit is the default cockpit you see the first time you log on to SAP Business One. You can then choose from among the other predefined cockpits according to your work area and job responsibilities, and modify the cockpit settings and layouts according to your needs.

For each of the SAP predefined cockpits, SAP defines the cockpit widgets and widget settings according to the job role each cockpit addresses.

#### Procedure

To start working with an SAP predefined cockpit, from the SAP Business One navigation panel, under *My Cockpit*, select the cockpit you want to use.

You can observe the word *Current* beside the cockpit you select, and the predefined widgets appear in the canvas area.

# **Customizing a Cockpit**

#### Procedure

To customize a cockpit, do the following, as needed:

1. Arrange the necessary widgets.

Select the widgets you want to work with and define the widgets according to your needs. For more information, see <u>Adding and Setting Up Your Widgets</u>.

- 2. Adjust the navigation panel.
  - To adjust the width of the navigation panel, drag the border line of the navigation panel horizontally.
  - To collapse the navigation panel on the left of the application window, click any of the names of the three tabs or the 
     icon in the right upper corner of the panel.
  - To expand the navigation panel after you collapse it, click any of the names of the three tabs.

The navigation panel appears and displays the tab you chose.

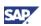

# Applying the Original Cockpit Template

SAP Business One automatically saves the user-defined settings each time you make changes. To restore your cockpit to default settings and layouts, you can use the *Applying Original Cockpit Template* menu.

#### Procedure

- 1. To restore the default settings, do one of the following:
  - From the SAP Business One menu bar, choose  $Tools \rightarrow Cockpit$  and choose Apply Original Cockpit Template.
  - From the SAP Business One toolbar, choose <sup>Ш</sup> (Apply Original Cockpit Template).

A message warns you that all user-defined settings for this cockpit will be lost if you apply the original template.

- 2. Do one of the following:
  - To confirm your choice, choose the Yes button.
  - To cancel your choice, choose the No button.

### Creating a New Cockpit Template

For the purpose of reinforcing standard procedures in your company or for other reasons, you may want to establish a new cockpit and share it with other employees in your company. SAP Business One lets you create cockpit templates at runtime.

After you create a cockpit template, you can choose to do one of the following:

- Publish the cockpit template to the company. For more information, see <u>Publishing a Cockpit</u> <u>Template</u>.
- Not publish the cockpit template and keep it for your own use.

#### Prerequisites

You have been assigned with the correct user authorization for creating and maintaining cockpits. For more information, see <u>Authorizations</u>.

#### Procedure

- 1. To create a new cockpit template tailored to your business needs, do one of the following:
  - From the SAP Business One menu bar, choose  $Tools \rightarrow Cockpit \rightarrow Cockpit$ Management.
  - From the SAP Business One toolbar, choose <sup>13</sup> (Cockpit Management).

The Cockpit Management – Setup window appears.

- 2. In the Cockpit Management Setup window, specify the following fields for the new cockpit:
  - o Name
  - o Description
  - o Provider
- 3. To confirm the information you enter, choose the OK button.

The new cockpit appears in the SAP Business One navigation panel, below *My Cockpit*, at the bottom of the cockpit list.

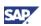

- 4. To modify the information of a user-created cockpit, specify the fields you need to update, and choose the *OK* button. You can update the following fields:
  - o Name
  - o Description
  - o Provider

# **D** Note

You cannot modify the information for SAP predefined cockpits.

5. To define the cockpit you have just created, see Customizing a Cockpit.

# **Note**

You need to publish a new cockpit as a template if you want the users in your company to see and use it. For more information, see <u>Publishing a Cockpit Template</u>.

# Publishing a Cockpit Template

After you create a cockpit, you can publish it as a template to make it available for general company use.

#### Prerequisites

You have been assigned with the correct user authorization for creating and maintaining cockpits. For more information, see <u>Authorizations</u>.

#### Procedure

- 1. To publish a user-created cockpit, do one of the following:
  - From the SAP Business One menu bar, choose *Tools* → *Cockpit* → *Cockpit Management.*
  - From the SAP Business One toolbar, choose 🖾 (Cockpit Management).
  - The Cockpit Management Setup window appears.
- 2. In the *Cockpit Management Setup* window, select the cockpit you want to publish and choose the *Publish* button.

The system automatically specifies the following fields for your cockpit:

- o Publication Date
- o Publication Time
- o Published By

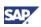

# **Removing a Cockpit**

### Note

You cannot delete an SAP predefined cockpit.

At runtime, you can delete published and unpublished user-defined cockpits in SAP Business One. After you complete the deletion, the following occurs:

- For a published cockpit:
  - The cockpit template is deleted from the *Cockpit Management Setup* window, but you can still view and access the cockpit from the navigation panel.
  - When you apply the original cockpit template to this cockpit, a message informs you that the original template does not exist; applying the template deletes the current cockpit.
- For an unpublished cockpits:

The cockpit is deleted from the My Cockpit menu. You can no longer access the cockpit.

#### Prerequisites

You have been assigned with the correct user authorization for creating and maintaining cockpits. For more information, see <u>Authorizations</u>.

#### Procedure

- 1. To remove a user-defined cockpit, in the *Cockpit Management Setup* window, select the cockpit you want to delete.
- 2. Right-click and choose Remove.

A confirmation message appears.

- 3. Do one of the following:
  - To confirm the deletion, choose the Yes button.
  - To cancel the deletion and return to the *Cockpit Management Setup* window, choose the *No button*.

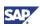

# **Working with Cockpit Widgets**

After you successfully enable the cockpit and choose the cockpit you want to work with, your cockpit appears and displays within the canvas area the widgets you add to the current cockpit. With SAP Business One PL12, SAP delivers the following widgets to help users to build up and maintain their personalized work spaces:

- Common Functions
- Open Documents
- Messages and Alerts
- Browser
- Dashboards

# Adding and Setting Up Your Widgets

#### Prerequisites

- You have successfully enabled the cockpit for your account.
- You have been assigned with the correct user authorization for the widget and the widget content. For more information, see <u>Authorizations</u>.

#### Procedures

#### Adding a Widget by Using Drag & Drop

- 1. In the SAP Business One navigation panel, under *General Widgets*, click the widget you want to add to your cockpit.
- 2. Drag the widget into the canvas area and drop it at the position you want it to appear.

#### **Placing and Sizing**

1. To relocate a widget within the canvas area, use the drag-and-drop function.

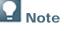

You cannot place a widget in a location that already contains another widget.

2. To adjust the size of a widget, drag the border lines vertically or horizontally to expand or shrink the widget.

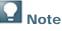

The application does not support dragging the widget diagonally at the widget corner.

#### Working with the Dropdown Menu List

In the widget window bar, click the 🙋 icon to display a dropdown menu list.

The following table lists and explains the tasks you can perform with the dropdown menu:

| User Task                             | User Action                                                                                       |
|---------------------------------------|---------------------------------------------------------------------------------------------------|
| Maintaining the settings for a widget | Choose Settings. The widget settings window opens.                                                |
|                                       | The setting options of different widgets vary. For more information, see <u>General Widgets</u> . |

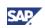

| User Task                                                          | User Action                                                                                                    |
|--------------------------------------------------------------------|----------------------------------------------------------------------------------------------------|
| Restoring a widget to default settings                             | 1. Choose Settings.                                                                                                    |
|                                                                    | 2. In the widget settings window, choose the<br><i>Restore Default Settings</i> button.                                         |
|                                                                    | The widget reverts to default settings and<br>any user-defined settings for the content<br>and the size of the widget are lost. |
| Refreshing the data of a widget.                                   | Choose Refresh.                                                                                                    |
| Removing the widget from the current cockpit                       | Choose Close.                                                                                                    |
|                                                                    | Once you remove the widget, you lose your settings for this widget.                                                             |
| Minimizing a widget                                                | Choose Minimize.                                                                                                    |
|                                                                    | Only the window bar is displayed for the widget.                                                                                |
| Expanding a widget                                                 | Choose <i>Expand</i> .                                                                                                    |
|                                                                    | This menu option is available only when the widget is minimized.                                                                |
| Viewing information about the widget: name, version, and copyright | Choose About.                                                                                                    |

# **General Widgets**

### **Open Documents**

The *Open Documents* widget provides quick access to open documents and enables you to monitor them.

#### Procedures

#### Selecting Document Types for Display in the Widget

- 1. In the widget window bar, click the 22 icon.
- 2. From the dropdown menu, choose Settings.
- 3. In the *Open Documents Widgets Settings* window, select the document types you want to display in the widget.
- 4. Do one of the following:
  - To confirm your selections, choose the *OK* button.
  - To cancel your changes, choose the Cancel button.

#### Monitoring and Checking Open Documents

The widget displays the number of currently open documents for each document type, and lets you view and monitor the overall status for each document type.

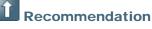

Refresh the widget before viewing the number of open documents to make sure you receive the most up-to-date statistics. For more information about how to refresh the widget, see <u>Adding and Setting Up Your Widgets</u>.

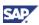

To access the open documents, proceed as follows:

1. Inside the widget, choose the document type with which you want to work.

A window appears, displaying all the open documents for this document type.

2. In the Open Items List window, choose the document you want to open.

The following table shows the open document types defined for each SAP predefined cockpit:

| SAP Predefined Cockpit | Document Types Displayed in the Open Documents Widget |
|------------------------|-------------------------------------------------------|
| Sales                  | Sales Quotations                                      |
|                        | Sales Orders                                          |
|                        | Deliveries                                            |
|                        | Returns                                               |
|                        | A/R Down Payments – Unpaid                            |
|                        | A/R Down Payments – Not Yet Fully Applied             |
|                        | A/R Invoices                                          |
|                        | A/R Credit Memos                                      |
|                        | A/R Reserve Invoices – Unpaid                         |
|                        | A/R Reserve Invoices – Not Yet Delivered              |
| Service                | A/R Down Payments – Unpaid                            |
|                        | A/R Down Payments – Not Yet Fully Applied             |
|                        | A/R Invoices                                          |
|                        | A/R Credit Memos                                      |
|                        | A/R Reserve Invoices – Unpaid                         |
|                        | A/R Reserve Invoices – Not Yet Delivered              |
| Finance                | A/R Invoices                                          |
|                        | Open Service Calls                                    |

### **Common Functions**

The *Common Functions* widget enables you to organize and access your most frequently used functionalities. For faster access to your documents, reports, and queries, you can add any SAP Business One menu options and SSP developed menu options to this widget as shortcuts.

To add or remove a menu option for this widget, perform the following procedures:

#### Procedure

- 1. To add a menu option for this widget, drag a menu option and drop it in the widget.
- 2. To remove a menu option from this widget, drag the menu option out of the widget widow, and then drop it.

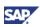

| SAP Predefined Cockpit | Content of the Common Functions Widget |
|------------------------|----------------------------------------|
| Sales                  | Sales Opportunity                      |
|                        | Sales Quotation                        |
|                        | Sales Order                            |
|                        | Delivery                               |
|                        | A/R Invoice                            |
|                        | Dunning Wizard                         |
|                        | Items Master Data                      |
|                        | Price Lists                            |
|                        | Business Partners Master Data          |
| Service                | Service Call                           |
|                        | Customer Equipment Card                |
|                        | Service Contract                       |
|                        | Solution Knowledge Base                |
| Finance                | Journal Entry                          |
|                        | Journal Voucher                        |
|                        | Incoming Payment                       |
|                        | Outgoing Payment                       |
|                        | Reconciliation                         |
|                        | Checks for Payments                    |
|                        | A/R Invoice                            |
|                        | A/P Invoice                            |
|                        | A/R Credit Memo                        |
|                        | A/P Credit Memo                        |

#### The following table shows the common functions defined for each SAP predefined cockpit:

### **Messages and Alerts**

The Messages and Alerts widget displays messages in a clearer and easier-to-read way.

# Example

The following table shows examples of the new messages:

| Original Alert Messages         | New Alert Messages                                    |
|---------------------------------|-------------------------------------------------------|
| Deviation from Credit Limit     | BP V70000 exceeds defined credit limit deviation.     |
| Deviation from Commitment Limit | BP V70000 exceeds defined commitment limit deviation. |

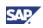

| Original Alert Messages          | New Alert Messages                                                                            |
|----------------------------------|-----------------------------------------------------------------------------------------------|
| Deviation from % of Gross Profit | Sales Order 82: profit margin less than defined value.                                        |
| Deviation from Discount (in%)    | Sales Order 82 exceeds defined discount deviation.                                            |
| Deviation from Budget            | Accounts exceed defined budget deviation:<br>Office and Building Rent, Office<br>Maintenance, |
| Minimum Inventory Deviation      | Items below min. inventory level: P10004, S10000,                                             |

To work with this widget, proceed as follows:

#### Procedure

- 1. To view the messages in the Messages and Alerts widget, add the widget to your cockpit.
- 2. To view the details of one message, in the widget, double-click the message.

The *Messages/Alerts Overview* window appears and displays the detailed information of this message.

 In the Messages/Alerts Overview window, you can forward, reply to, and delete messages.

# **Q** Note

After you delete a message in the *Messages/Alerts Overview* window, the message is automatically removed from the *Messages and Alerts* widget

For more information about alerts management, see the online help for SAP Business One.

#### **Browser**

The *Browser* widget enables you to embed Web documents by setting up URLs or HTML/DHTML snippets.

# **Note**

You can add more than one Browser widget to your cockpit.

To work with this widget, proceed as follows:

#### Procedure

- 1. In the widget window bar, click the 22 icon.
- 2. From the dropdown menu, choose Settings.
- 3. In the *Browser Widgets Settings* window, in the *URL* field, specify the URL or the HTML/DHTML snippet.
- 4. Do one of the following:
  - To confirm your change, choose the *OK* button.
  - To cancel your change, choose the *Cancel* button.
- 5. To restore the URL settings to the SAP default, choose the *Restore* button.

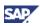

The system restores the URL to http://www.sap.com/sme/index.epx.

### **Dashboards**

The *Dashboards* widget in the cockpit is just a container. For more information about how to work with dashboards in the SAP Business One integration component, see *Working with Dashboards in the Integration Component configuration and* user guide.

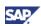

# Working with Map Services

Map services enable you to locate business partners and warehouses on maps using external Web browsers. Currently SAP predefines two map services for users:

- Google Map
- Microsoft Bing Map

You can also define other map services, as needed. For more information, see <u>Defining a New Map</u> <u>Service</u>.

### **Choosing a Map Service**

#### Prerequisites

You have obtained the correct user authorization. For more information, see Authorizations.

#### Procedure

- 1. To specify a Web map you want to use, from the SAP Business One *Main Menu*, choose *Administration* → *System Initialization* → *General Settings.*
- 2. Select the Service tab.
- 3. From the Map Service dropdown menu list, select the map service you want to use.

Your choice here does not affect other users' settings. If you want to define other map services, see <u>Defining a New Map Service</u>.

### **Defining a New Map Service**

# **Q** Note

After you define a new map service, the name of the service appears in the *Map Service* dropdown menu list. The new service is visible and accessible for all users in your company.

#### Prerequisites

You have obtained the correct user authorization. For more information, see Authorizations.

#### Procedure

1. To define other map services, from the Map Service dropdown menu list, select Define New.

The Map Services - Setup window appears.

- 2. In the Map Services Setup window, specify the name of the map service.
- 3. In the Map Services Setup window, specify a value in the Query URL field.

A query URL is a URL structure to specify a location search in Web map services. A Query URL uses necessary parameters to extract address data from the SAP Business One database and displays the search results in a Web browser.

To build a query URL, proceed as follows:

a. Obtain the base URL structure and the method for adding parameters to the URL.

Most Web map services providers display the information on their Web sites.

b. Add parameters to the URL.

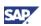

To specify your search, you can add parameters to the URL. For example, for the Microsoft Bing Map, the SAP predefined query URL is as follows:

# http://bing.com/maps/default.aspx?v=2&where1=[Name][AddressName][ Street][Block][City][County][State][Country]

The following table shows the parameters you can add to the query URL and the field values each parameter stands for:

| Parameter     | Corresponding Field                                                |
|---------------|--------------------------------------------------------------------|
| [Name]        | <i>Name</i> (as in the <i>Business Partner Master Data</i> window) |
|               | <i>Location</i> (as in the<br><i>Warehouses – Setup</i> window)    |
| [AddressName] | Address Name                                                       |
| [Street]      | Street/PO Box                                                      |
| [Block]       | Block                                                              |
| [City]        | City                                                               |
| [County]      | County                                                             |
| [State]       | State                                                              |
| [Country]     | Country                                                            |
| [Zip]         | Zip Code                                                           |

### **Viewing Locations in a Web Browser**

Currently map services enable you to locate business partners and warehouses in maps using external Web browsers.

#### Prerequisites

- You have specified the address information for the business partner or warehouse you want to locate.
- You have connection to the Internet and have installed a Web browser in your computer.

#### Procedures

#### Locating a Business Partner

- 1. In the *Business Partners Master Data* window, locate the business partner you want to find, and select the *Addresses* tab.
- 2. Click the Show Location in Web Browser link.

A Web browser appears with the location of the business partner displayed in a Web map.

#### Locating a Warehouse

- 1. In the Warehouses Setup window, locate the warehouse you want to find.
- 2. Click the Show Location in Web Browser link.

A Web browser appears with the location of the warehouse displayed in a Web map.

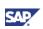

# Looking Up Operations, Master Data, and Documents

After you enable the cockpit, you can use the search box in the upper right corner of the canvas area. The lookup function provides you with quick access to operations, master data, and marketing documents:

• Operation search

You can locate all the menu options in SAP Business One.

• Data and document search

You can search for the following data and documents through the lookup function:

- o Business partner master data
- o Item master data
- o Marketing documents

#### Procedures

#### Looking Up Operations

1. To search for a menu option, in the search box, enter the name of the operation you want to locate.

The system filters the operations as you type and displays the results in a floating window.

2. From the result list, choose the operation you want to locate.

#### Looking Up Data and Documents

1. To search for data and documents, in the search box, enter the relevant information for the data you want to find.

The following table explains what information you need to enter to search for data and documents:

| Looking Up          | User Action                                                                                                    |
|---------------------|----------------------------------------------------------------------------------------------------|
| Business Partners   | Enter the full or partial value for<br>either of the following two fields in<br>the business partner master data: |
|                     | Code                                                                                                    |
|                     | Name                                                                                                    |
| Items               | Enter the full or partial value for<br>either of the following two fields in<br>the item master data:             |
|                     | Item Number                                                                                                    |
|                     | Description                                                                                                    |
| Marketing Documents | Enter the full or partial value of the field in the document:                                                     |
|                     | • No                                                                                                    |

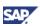

- 2. After you specify the correct information, launch the search using either of the following two ways:
  - On the keyboard, press Enter.
  - Choose the (Go) button located to the right of the search box.

The system displays results in the Lookup Results window in three groups:

- o Business Partners
- o Items
- Marketing Documents
- 3. To view results from only one group, choose Show All Results for this Group.
- 4. To return to the original Lookup Results window, choose Go Back to All Results.
- 5. From the results, select the data or document you want to locate.

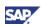

# **Authorizations**

Make sure you have the correct authorization for the task you want to perform.

The following table explains the authorizations required for user tasks in the cockpit. For more information about the *General Settings* window and the *Authorizations* window, see the SAP Business One online help.

| User Task                                                                                                    | User Authorization                                                                                                    |
|----------------------------------------------------------------------------------------------------|----------------------------------------------------------------------------------------------------|
| Enabling and disabling the cockpit at company level                                                                                                    | You are permitted to view the <i>General Settings</i> window.                                                                                                    |
| <ul> <li>Creating and maintaining the cockpits, including:</li> <li>Creating a new cockpit template</li> <li>Publishing a cockpit template</li> <li>Removing a cockpit template</li> </ul> | You require full authorization for the <i>Cockpit</i><br>Management.<br>To assign users with the authorization for the<br><i>Cockpit Management</i> , from the <i>Authorizations</i><br>window, choose <i>Administration</i> $\rightarrow$ <i>System</i><br><i>Initialization</i> $\rightarrow$ <i>General Settings</i> $\rightarrow$ <i>Cockpit</i> &<br><i>Widget</i> $\rightarrow$ <i>Cockpit Management</i> .   |
| Adding and removing a cockpit widget                                                                                                    | You require full authorization for the widget.<br>To assign users with the authorization for the<br>cockpit widgets, from the <i>Authorizations</i> window,<br>choose <i>Administration</i> $\rightarrow$ <i>System Initialization</i> $\rightarrow$<br><i>General Settings</i> $\rightarrow$ <i>Cockpit</i> & <i>Widget</i> $\rightarrow$ <i>General</i><br><i>Widgets</i> , and then choose the required widgets. |
| Viewing the content of a cockpit widget                                                                                                    | You require the correct authorization for the content.<br>For example, to view <i>Open A/R Invoice</i> in the <i>Open Documents</i> widget, you require the authorization for the related finance content.                                                                                                    |
| Specifying a map service                                                                                                    | You are permitted to view the <i>General Settings</i> window.                                                                                                    |
| Defining a new map service                                                                                                    | You require full authorization for the <i>Map Service</i> .<br>To assign users with the authorization for the <i>Map Service</i> , from the <i>Authorizations</i> window, choose<br><i>Administration</i> $\rightarrow$ <i>System Initialization</i> $\rightarrow$ <i>General Settings</i> $\rightarrow$ <i>Map Service</i> .                                                                                       |

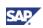

# Copyrights, Trademarks, and Disclaimers

© Copyright 2010 SAP AG. All rights reserved.

The current version of the copyrights, trademarks, and disclaimers at <u>http://service.sap.com/smb/sbocustomer/documentation</u> is valid for this document.